|                                                        |                                              | GROUP                     | NUMBER                                       |  |
|--------------------------------------------------------|----------------------------------------------|---------------------------|----------------------------------------------|--|
|                                                        | YUNDAI   NEW THINKING.<br>NEW POSSIBILITIES. | AUTOMATIC<br>TRANSMISSION | 16-AT-007                                    |  |
| Technical Service Bulletin                             |                                              | DATE                      | MODEL                                        |  |
|                                                        |                                              | SEPTEMBER<br>2016         | ELANTRA (AD/ADa)<br>SANTA FE SPORT (AN) 2.4L |  |
| SUBJECT: AUTOMATIC TRANSMISSION OIL PRESSURE DATA TRAI |                                              |                           |                                              |  |
| 00202011                                               | GDS MOBILE (6-SPEED TRANSMISSION)            |                           |                                              |  |

# **Description:**

This bulletin provides a procedure to transfer pressure data to the PCM using <u>GDS Mobile.</u> This procedure is necessary to reduce the TCM learning time and improve the shift quality.

- After replacing an automatic transmission: Input the data into the TCM using the GDS.
- <u>After replacing a PCM</u>: Back up the oil pressure data from the old TCM into the GDS and then transfer the data to the new TCM.

## NOTICE

Before installing the transmission, the technician should: (1) Use GDS to transfer the pressure characteristics to the TCU or (2) Take a photo of the tag or (3) Record all 68 digits on the tag. The pressure characteristics tag is difficult to read after installation.

The oil pressure characteristics bar code location is shown below.

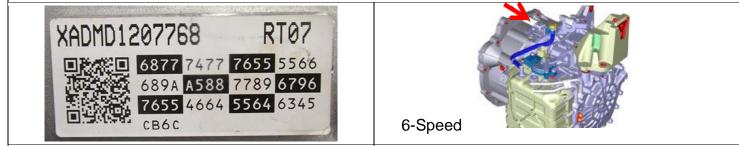

| Applicable Vehicles | 2017~ Elantra (AD/ADa) 2.0L    |
|---------------------|--------------------------------|
|                     | 2017~ Santa Fe Sport (AN) 2.4L |

## Warranty Information: Normal warranty applies.

**NOTE**: Labor operation for automatic transmission or TCU replacement includes the time for data transfer.

#### **SUBJECT:** AUTOMATIC TRANSMISSION OIL PRESSURE DATA TRANSFER

#### I. DATA INPUT – AFTER AUTOMATIC TRANSMISSION REPLACEMENT

#### Oil pressure data input procedure using GDS Mobile

- 1. From the GDS Mobile home screen, select **S/W Management**.
- 2. Select Automatic Transaxle.

Select **Oil pressure characteristics input (A/T Replacement).** 

Select **OK** and follow the prompts.

NOTE: If the screen indicates 'There is no S/W Management Guide', select OK.

3. Use the QR Reader to read the barcode tag on the transmission. Select **OK** and follow the prompts.

The GDS will transfer the data to the TCU.

If the QR Reader did not successfully read the barcode, select **MANUAL**. Go to Step 4.

| S/W Management                                                |                  |
|---------------------------------------------------------------|------------------|
| Systems Components                                            | Unfold All       |
| Engine Control                                                | ( <del>g</del> ) |
| System Identification                                         | E                |
| ECU Mapping Verification                                      |                  |
| Resetting Adaptive Values                                     | Ξ                |
| Auto Detected Configuration Reset                             |                  |
| Read VIN                                                      |                  |
| = Write VIN                                                   | Ξ                |
| ETC TEST(Option)                                              |                  |
| Alternator TEST                                               | B                |
| Evap. Leakage Test                                            |                  |
| Engine coolant filling mode                                   | Ξ                |
| Automatic Transaxle                                           | ( <b>*</b> )     |
| System Identification                                         |                  |
| Resetting Auto T/A Values                                     | •                |
| AT Adaptation Mode                                            |                  |
| Oil-pressure Characteristics Input (A/T Replacement)          |                  |
| Oil-pressure Characteristics BackUp & Input (TCU Replacement) | ۲                |
| ABS/ESC                                                       | (#)              |
| SCC/AEB                                                       | (#)              |

| S/W Management                                                                                                    |                                                                                                    |  |
|----------------------------------------------------------------------------------------------------|----------------------------------------------------------------------------------------------------|--|
| Oil-pressure Characteristics Input (A/                                                                                                    | T Replacement)                                                                                                    |  |
| • [Oil-pressure Characteristics Input                                                                                                    | (A/T replacement) ]                                                                                                    |  |
| This function allows users to enter b<br>attached to the transmission and ins<br>transmission.                                                                                                    |                                                                                                    |  |
| <ul> <li>[ Condition ]</li> <li>1. Ignition Key On</li> <li>2. Shift Lever : P</li> <li>3. Vehicle Speed : 0 Km/h</li> <li>4. Engine Stop</li> </ul> After pressing [OK] button, recognize transmission. | e the QR code attached to the                                                                                                    |  |
|                                                                                                    | YAEAR1312072         RL21           7080         9.488         7666         6667           7777         8076         0789         08A7           6777         8576         5564         7445           2C2 |  |
| ок                                                                                                    | Cancel                                                                                                    |  |

## **SUBJECT:** AUTOMATIC TRANSMISSION OIL PRESSURE DATA TRANSFER

4. If the QR Reader did not successfully read the barcode, input the barcode data manually. Select **OK.** 

The GDS will indicate the oil pressure characteristics were input into the TCU. Select **OK.** 

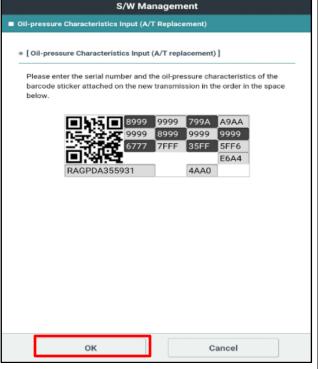

- 5. Check for DTC in the ESC menu and SCC menu (if equipped) and delete any DTC.
- 6. Clear any DTCs in the Blue Link system according to instructions in TSB 12-BE-005-2.
- Reset the automatic transmission adaptive values using GDS, S/W Management menu and Resetting Auto T/A Values. Follow the prompts on the GDS.

 Relearn the adaptive values using GDS, S/W Management menu and AT Adaptation Mode. Follow the prompts on the GDS.

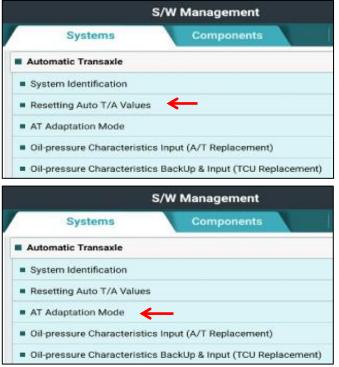

#### II DATA INPUT - AFTER REPLACING OR EXCHANGING A PCM or TCM

#### Oil pressure data backup and input procedure using GDS Mobile

#### NOTICE

If the PCM has been replaced and the oil pressure data has not been input to the new TCM, the shift position indicator lamps on the instrument cluster or shift lever will blink with the ignition on and the engine off.

1. From the GDS Mobile home screen, select **S/W Management**.

Select Automatic Transaxle.

Select Oil Pressure Characteristics BackUp & Input (TCU Replacement).

Select **OK** and follow the prompts.

NOTE: If the screen indicates 'There is no S/W Management Guide', select OK.

| S/W Management                                                           |            |
|--------------------------------------------------------------------------|------------|
| Systems Components                                                       | Unfold All |
| Engine Control                                                           | (g)        |
| System Identification                                                    | E          |
| <ul> <li>ECU Mapping Verification</li> </ul>                             | Ξ          |
| <ul> <li>Resetting Adaptive Values</li> </ul>                            | •          |
| Auto Detected Configuration Reset                                        |            |
| Read VIN                                                                 |            |
| Write VIN                                                                | Ξ          |
| ETC TEST(Option)                                                         |            |
| Alternator TEST                                                          | E          |
| Evap. Leakage Test                                                       |            |
| Engine coolant filling mode                                              | e          |
| Automatic Transaxie                                                      | (P)        |
| System Identification                                                    |            |
| <ul> <li>Resetting Auto T/A Values</li> </ul>                            |            |
| AT Adaptation Mode                                                       | e          |
| <ul> <li>Oil-pressure Characteristics Input (A/T Replacement)</li> </ul> | Ξ          |
| Oil-pressure Characteristics BackUp & Input (TCU Replacement)            | Ξ          |
| ABS/ESC                                                                  | (#)        |
| SCC/AEB                                                                  | (4)        |

2. The GDS prompts you to input the pressure characteristics to the GDS. Select **Backup**.

The GDS will indicate the oil pressure characteristics backup was completed.

| S/W Management                                                    |  |  |
|-------------------------------------------------------------------|--|--|
| Oil-pressure Characteristics BackUp & Input (TCU Replacement)     |  |  |
| • [Oil-pressure Characteristics BackUp & Input (TCU replacement)] |  |  |
| If you want to back up data from old TCU, press [BACKUP] button.  |  |  |
| Or if you want to input them to new TCU, press [INPUT] button.    |  |  |
| [Procedures]                                                      |  |  |
| 1. BACKUP (Back up data from old TCU to Scan Tool)                |  |  |
| 2. Exchange old TCU with new one                                  |  |  |
| 3. INPUT (Input the backed up data to new TCU with Scan Tool)     |  |  |
|                                                                   |  |  |
|                                                                   |  |  |
|                                                                   |  |  |
|                                                                   |  |  |
|                                                                   |  |  |
|                                                                   |  |  |
|                                                                   |  |  |
|                                                                   |  |  |
| BackUp Input                                                      |  |  |

# NOTICE

If the GDS cannot communicate with the old TCM, install the new TCM and go to Pages 2~3 and input the oil pressure data using Manual Input.

3. The GDS prompts you to back up to the Scan Tool. Select **OK.** 

The GDS will indicate the oil pressure characteristics of the old TCU was backed up. Select **OK**.

Turn the ignition off and install the new TCU.

| S/W Management                                                                                                    |
|----------------------------------------------------------------------------------------------------|
| Oil-pressure Characteristics BackUp & Input (TCU Replacement)                                                                                                    |
| [OII-pressure Characteristics BackUp & Input (TCU replacement)]  This data is the OII-pressure Characteristics of old TCU. Do you want to back up to Scan Tool?  Do you want to back up to Scan Tool?  The OII-pressure Characteristics of old TCU Is backed up, Press [OK] button and exchange TCU after IG Key off. |
| ОК                                                                                                    |
|                                                                                                    |
|                                                                                                    |
|                                                                                                    |
| OK Cancel                                                                                                    |

4. From the GDS Mobile home screen, select **S/W Management**.

Select Automatic Transaxle.

Select Oil Pressure Characteristics BackUp & Input (TCU Replacement). Select OK and follow the prompts.

Select Input.

| S/W Management                                                   |  |  |  |  |
|------------------------------------------------------------------|--|--|--|--|
| Oil-pressure Characteristics BackUp & Input (TCU Replacement)    |  |  |  |  |
| [Oil-pressure Characteristics BackUp & Input (TCU replacement)]  |  |  |  |  |
| If you want to back up data from old TCU, press [BACKUP] button. |  |  |  |  |
| Or if you want to input them to new TCU, press [INPUT] button.   |  |  |  |  |
| [Procedures]                                                     |  |  |  |  |
| 1. BACKUP (Back up data from old TCU to Scan Tool)               |  |  |  |  |
| 2. Exchange old TCU with new one                                 |  |  |  |  |
| 3. INPUT (Input the backed up data to new TCU with Scan Tool)    |  |  |  |  |
|                                                                  |  |  |  |  |
|                                                                  |  |  |  |  |
|                                                                  |  |  |  |  |
|                                                                  |  |  |  |  |
|                                                                  |  |  |  |  |
|                                                                  |  |  |  |  |
|                                                                  |  |  |  |  |
|                                                                  |  |  |  |  |
| BackUp Input                                                     |  |  |  |  |

## SUBJECT: AUTOMATIC TRANSMISSION OIL PRESSURE DATA TRANSFER

5. The GDS prompts you to input the oil pressure characteristics to the new TCU. Select **OK**.

The GDS will indicate the oil pressure characteristics were input to the new TCU.

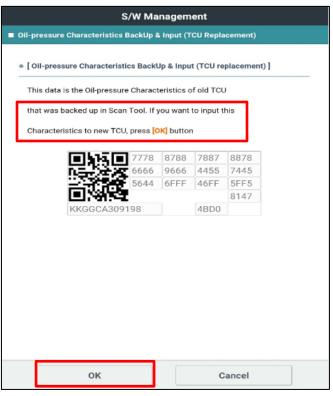

- 6. Check for DTC in the ESC menu and SCC menu (if equipped) and delete any DTC.
- 7. Clear any DTCs in the BlueLink system according to instructions in TSB 12-BE-005-2.
- Reset the automatic transmission adaptive values using GDS, S/W Management menu and Resetting Auto T/A Values. Follow the prompts on the GDS.

 Relearn the adaptive values using GDS, S/W Management menu and AT Adaptation Mode. Follow the prompts on the GDS.

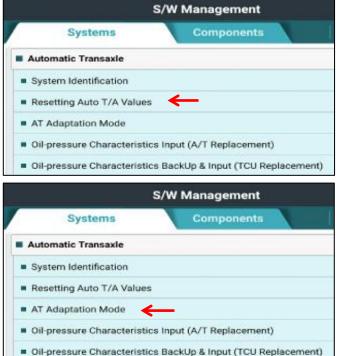

10. Confirm proper operation of the vehicle.